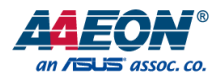

# BIO-ST02-C4M1

BIO Daughter Board

User Manual 2<sup>nd</sup> Ed

*Last Updated: May 30, 2019*

#### Copyright Notice

This document is copyrighted, 2019. All rights are reserved. The original manufacturer reserves the right to make improvements to the products described in this manual at any time without notice.

No part of this manual may be reproduced, copied, translated, or transmitted in any form or by any means without the prior written permission of the original manufacturer. Information provided in this manual is intended to be accurate and reliable. However, the original manufacturer assumes no responsibility for its use, or for any infringements upon the rights of third parties that may result from its use.

The material in this document is for product information only and is subject to change without notice. While reasonable efforts have been made in the preparation of this document to assure its accuracy, AAEON assumes no liabilities resulting from errors or omissions in this document, or from the use of the information contained herein.

AAEON reserves the right to make changes in the product design without notice to its

users.

#### Acknowledgement

All other products' name or trademarks are properties of their respective owners.

- Microsoft Windows is a registered trademark of Microsoft Corp.
- Intel, Pentium, Celeron, and Xeon are registered trademarks of Intel Corporation
- Core, Atom are trademarks of Intel Corporation
- ITE is a trademark of Integrated Technology Express, Inc.
- IBM, PC/AT, PS/2, and VGA are trademarks of International Business Machines Corporation.

All other product names or trademarks are properties of their respective owners.

# Packing List

Before setting up your product, please make sure the following items have been shipped:

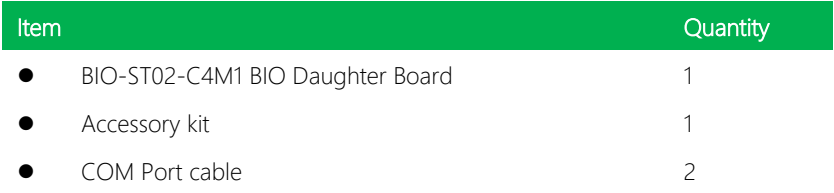

If any of these items are missing or damaged, please contact your distributor or sales representative immediately.

### About this Document

This User's Manual contains all the essential information, such as detailed descriptions and explanations on the product's hardware and software features (if any), its specifications, dimensions, jumper/connector settings/definitions, and driver installation instructions (if any), to facilitate users in setting up their product.

Users may refer to the AAEON.com for the latest version of this document.

#### Safety Precautions

Please read the following safety instructions carefully. It is advised that you keep this manual for future references

- 1. All cautions and warnings on the device should be noted.
- 2. Make sure the power source matches the power rating of the device.
- 3. Position the power cord so that people cannot step on it. Do not place anything over the power cord.
- 4. Always completely disconnect the power before working on the system's hardware.
- 5. No connections should be made when the system is powered as a sudden rush of power may damage sensitive electronic components.
- 6. If the device is not to be used for a long time, disconnect it from the power supply to avoid damage by transient over-voltage.
- 7. Always disconnect this device from any AC supply before cleaning.
- 8. While cleaning, use a damp cloth instead of liquid or spray detergents.
- 9. Make sure the device is installed near a power outlet and is easily accessible.
- 10. Keep this device away from humidity.
- 11. Place the device on a solid surface during installation to prevent falls
- 12. Do not cover the openings on the device to ensure optimal heat dissipation.
- 13. Watch out for high temperatures when the system is running.
- 14. Do not touch the heat sink or heat spreader when the system is running
- 15. Never pour any liquid into the openings. This could cause fire or electric shock.
- 16. As most electronic components are sensitive to static electrical charge, be sure to ground yourself to prevent static charge when installing the internal components. Use a grounding wrist strap and contain all electronic components in any static-shielded containers.
- 17. If any of the following situations arises, please the contact our service personnel:
	- i. Damaged power cord or plug
	- ii. Liquid intrusion to the device
	- iii. Exposure to moisture
	- iv. Device is not working as expected or in a manner as described in this manual
	- v. The device is dropped or damaged
	- vi. Any obvious signs of damage displayed on the device

# 18. DO NOT LEAVE THIS DEVICE IN AN UNCONTROLLED ENVIRONMENT WITH TEMPERATURES BEYOND THE DEVICE'S PERMITTED STORAGE TEMPERATURES (SEE CHAPTER 1) TO PREVENT DAMAGE.

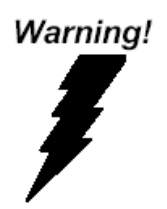

This device complies with Part 15 FCC Rules. Operation is subject to the following two conditions: (1) this device may not cause harmful interference, and (2) this device must accept any interference received including interference that may cause undesired operation.

#### *Caution:*

*There is a danger of explosion if the battery is incorrectly replaced. Replace only with the same or equivalent type recommended by the manufacturer. Dispose of used batteries according to the manufacturer's instructions and your local government's recycling or disposal directives.*

#### *Attention:*

*Il y a un risque d'explosion si la batterie est remplacée de façon incorrecte. Ne la remplacer qu'avec le même modèle ou équivalent recommandé par le constructeur. Recycler les batteries usées en accord avec les instructions du fabricant et les directives gouvernementales de recyclage.*

产品中有毒有害物质或元素名称及含量

AAEON Main Board/ Daughter Board/ Backplane

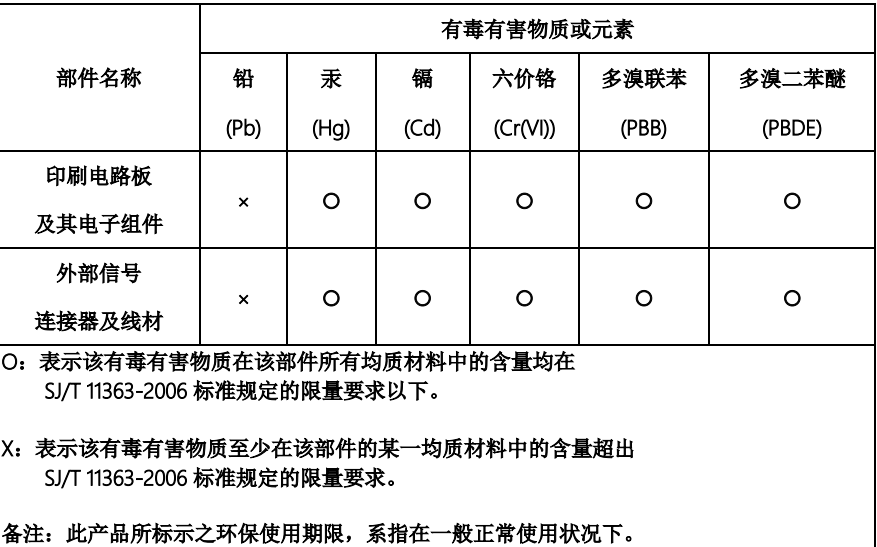

#### Poisonous or Hazardous Substances or Elements in Products

AAEON Main Board/ Daughter Board/ Backplane

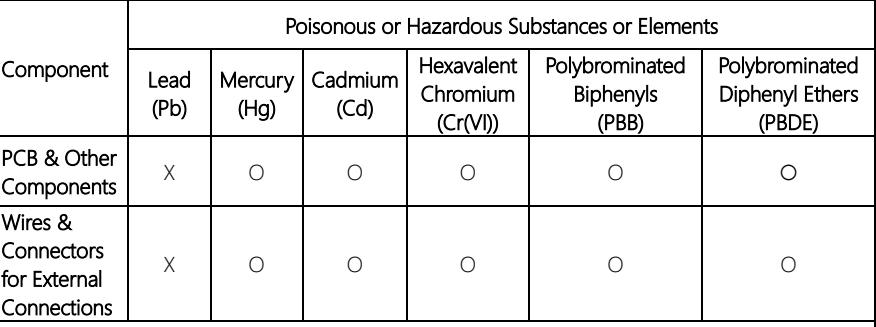

 $\overline{O}$ : The quantity of poisonous or hazardous substances or elements found in each of the component's parts is below the SJ/T 11363-2006-stipulated requirement.

X: The quantity of poisonous or hazardous substances or elements found in at least one of the component's parts is beyond the SJ/T 11363-2006-stipulated requirement.

Note: The Environment Friendly Use Period as labeled on this product is applicable under normal usage only

# Table of Contents

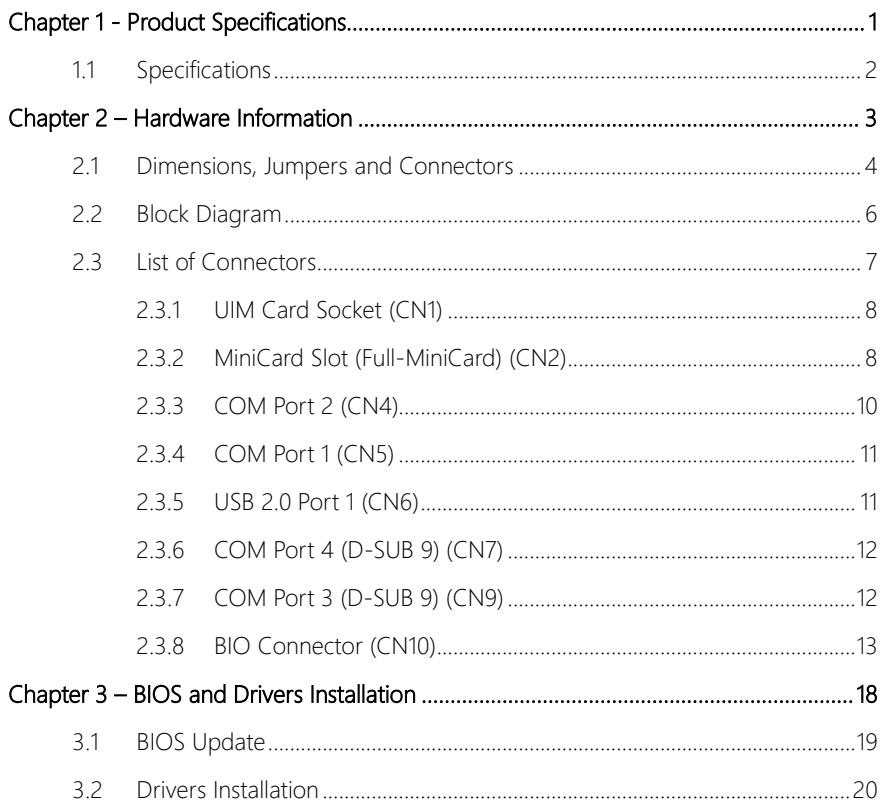

# Chapter 1

<span id="page-11-0"></span>Product Specifications

# <span id="page-12-0"></span>1.1 Specifications

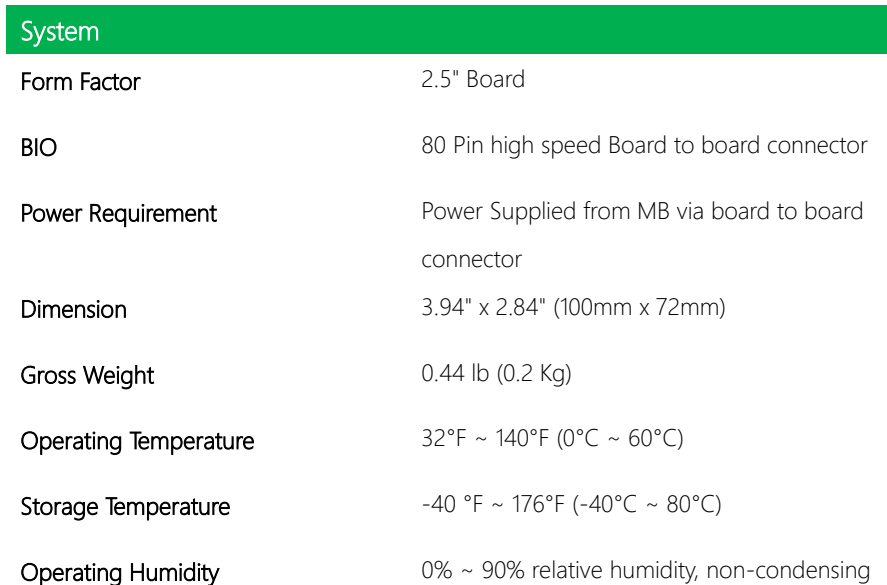

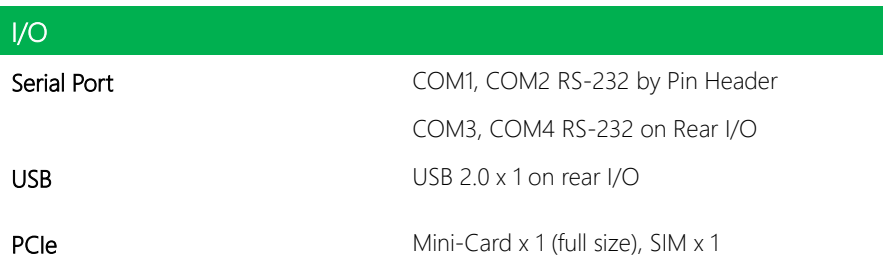

I

# Chapter 2

<span id="page-13-0"></span>– Hardware Information

### <span id="page-14-0"></span>2.1 Dimensions, Jumpers and Connectors

#### Component Side  $\frac{M2*PO.4}{BSOØ4.5H4.3}$ 15.00 36.90 55.00 84.95  $5 - 03.2$  $R1$ 72.00 69.00 69.04 Ю) €  $63.02$ 艺 63.42 ŧ  $CN2$  $CN1$  $\circ$ 27.29 ⊕  $\frac{CN7}{\frac{100000}{00000}}$ CN5<br>CN6<br>CN6<br>CN6<br>CN5<br>CN5<br>CN5<br>CN5<br>CN5<br>CN5 20.07  $rac{CN9}{\frac{100000}{00000}}$  $CN4$ ŀ 3.00  $0.00$ ି Ю  $rac{0.00}{5.00}$ 45.08 54.94 82.70 22.02 97.00 100.00

Solder Side

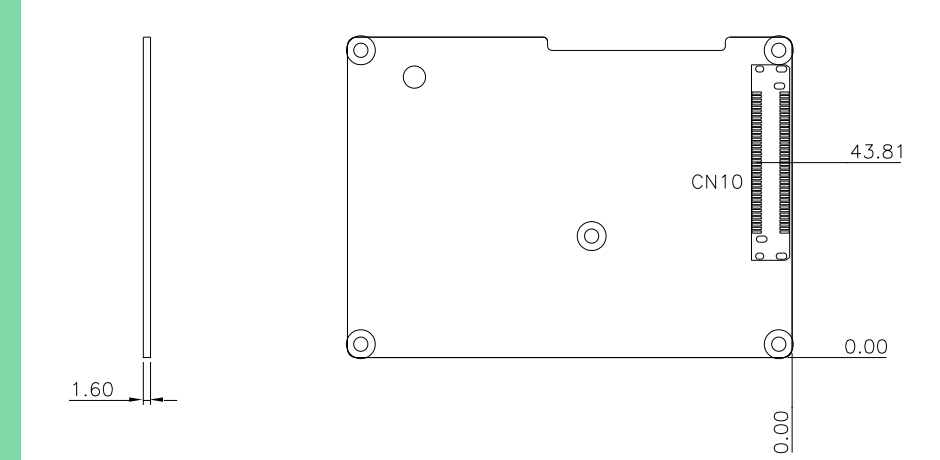

### <span id="page-16-0"></span>2.2 Block Diagram

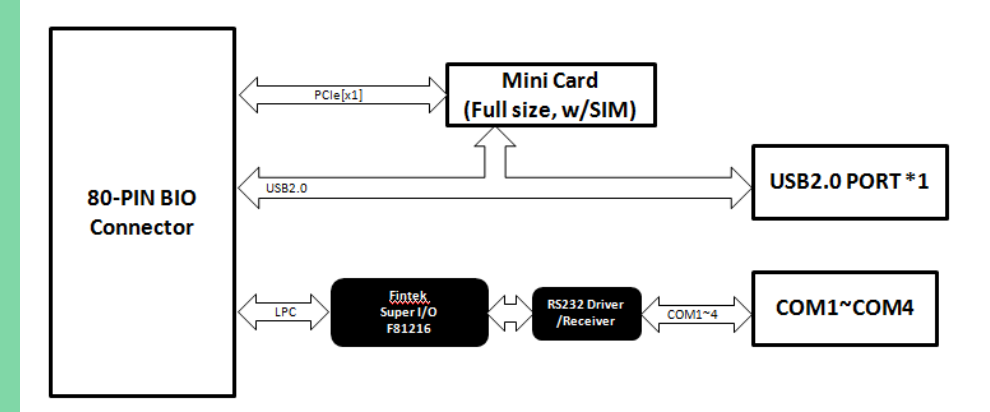

*Chapter 2 – Hardware Information 6*

# <span id="page-17-0"></span>2.3 List of Connectors

Please refer to the table below for all of the board's jumpers that you can configure for your application

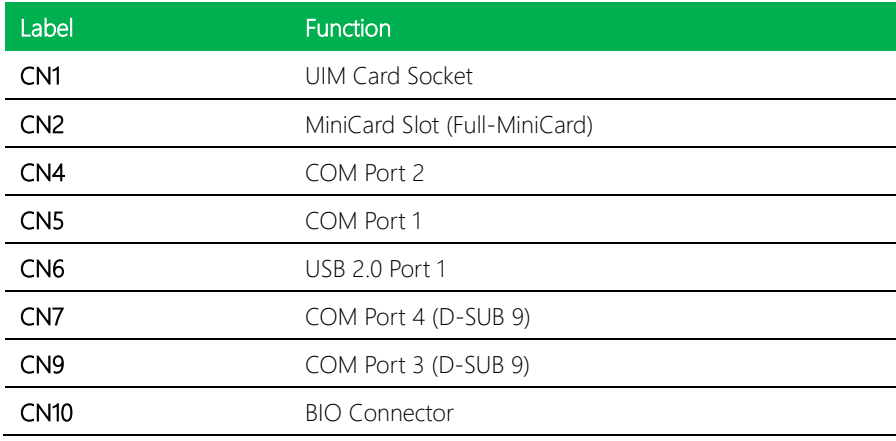

# <span id="page-18-0"></span>2.3.1 UIM Card Socket (CN1)

BIO-ST02-C4M1

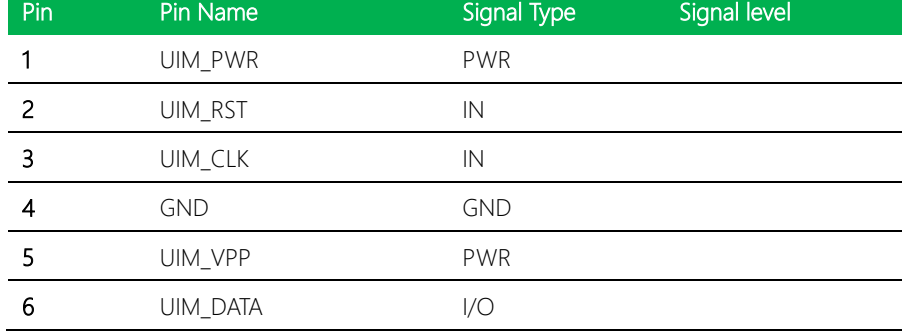

# <span id="page-18-1"></span>2.3.2 MiniCard Slot (Full-MiniCard) (CN2)

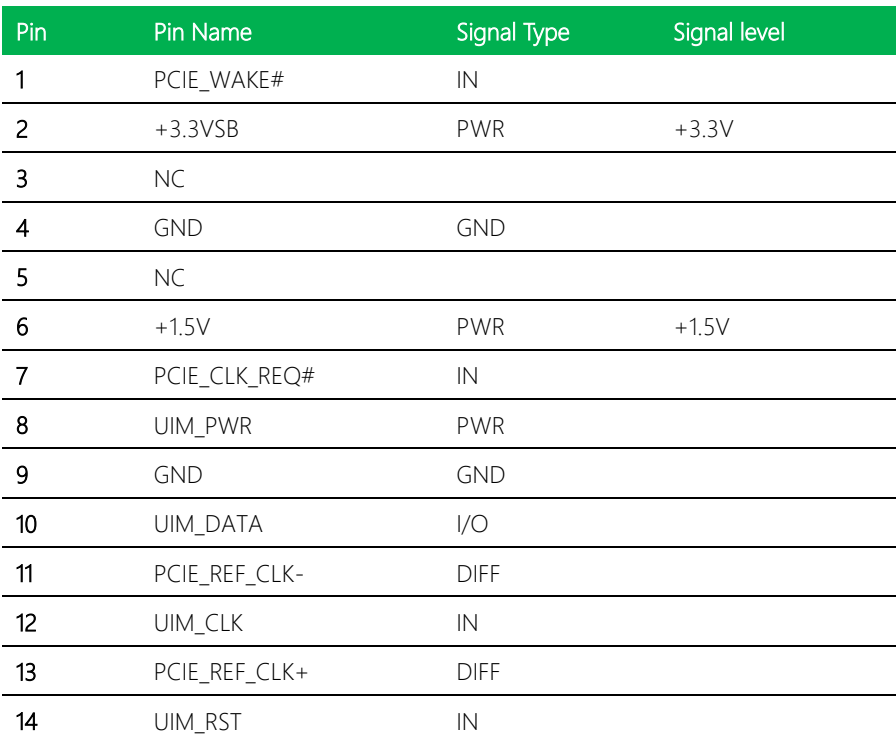

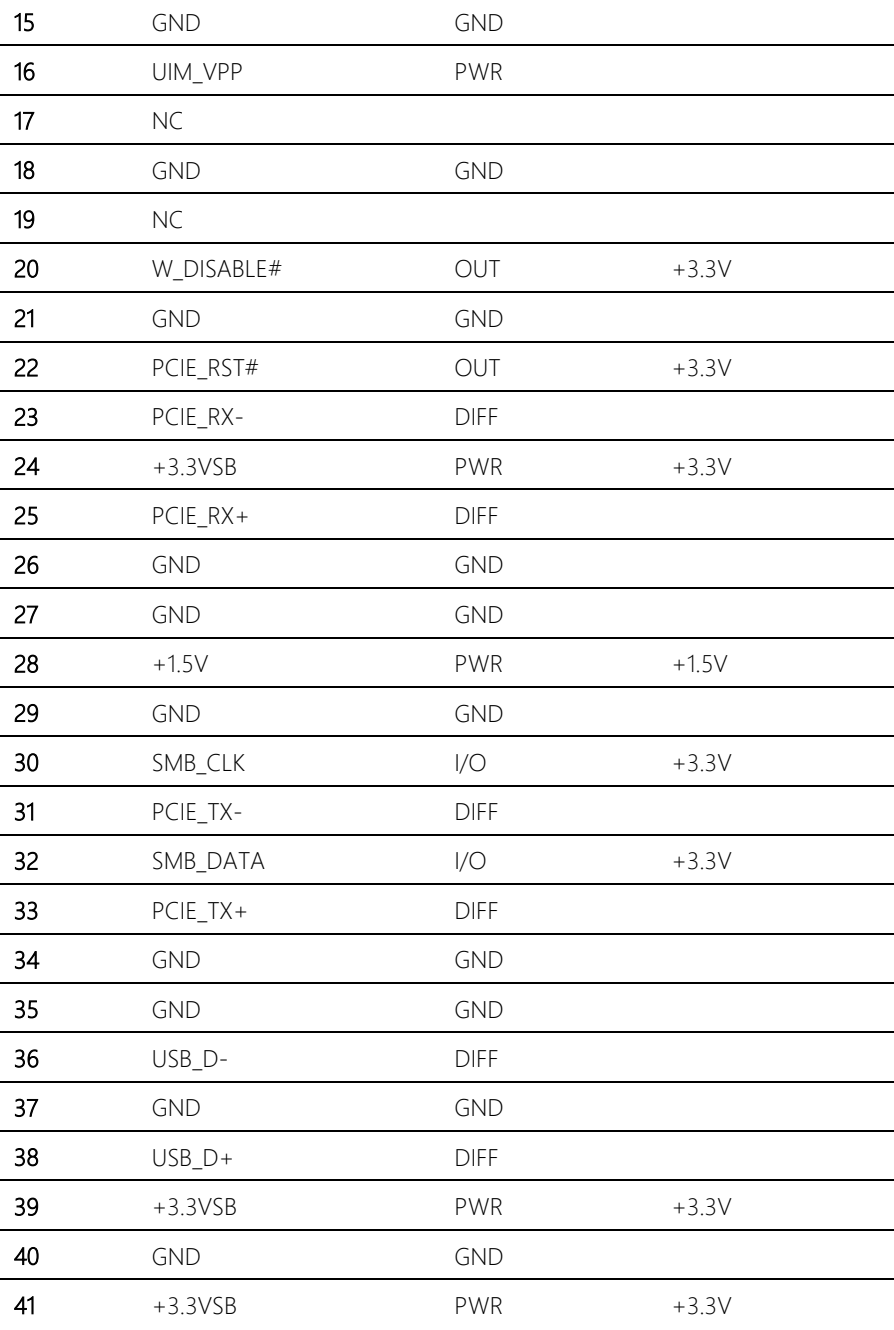

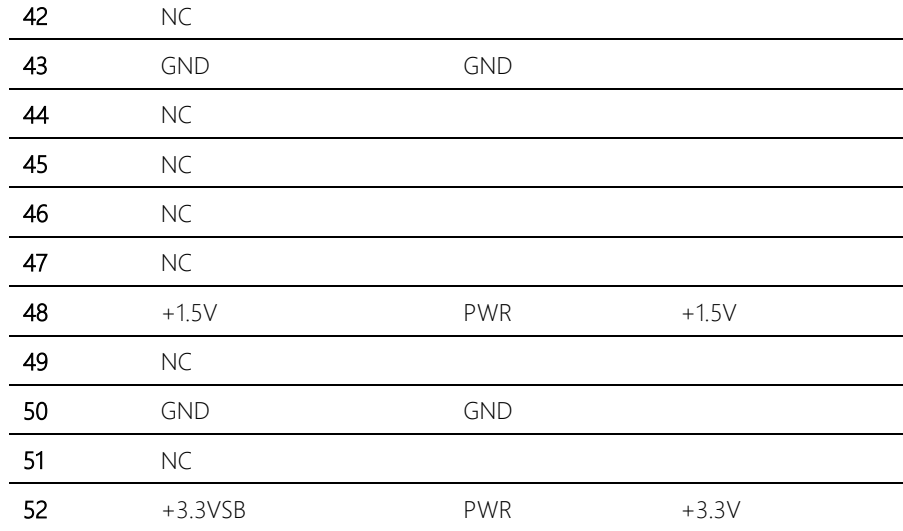

# <span id="page-20-0"></span>2.3.3 COM Port 2 (CN4)

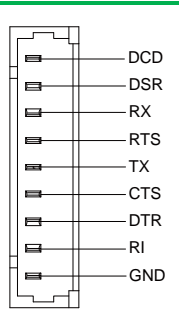

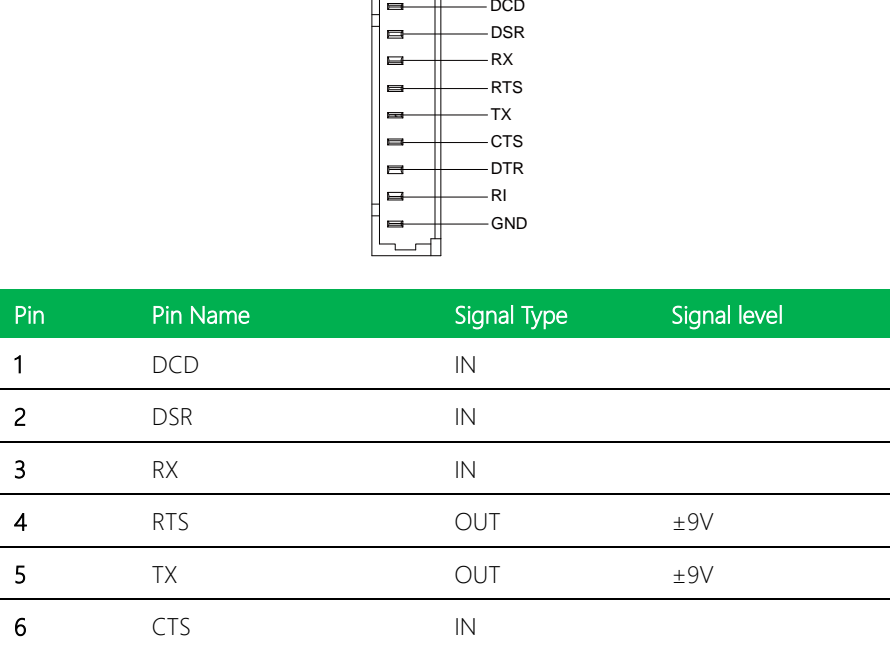

*Chapter 2 – Hardware Information 10*

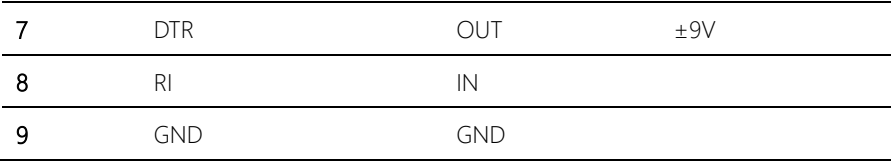

# <span id="page-21-0"></span>2.3.4 COM Port 1 (CN5)

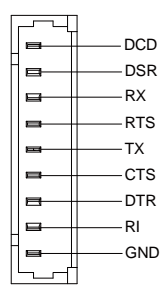

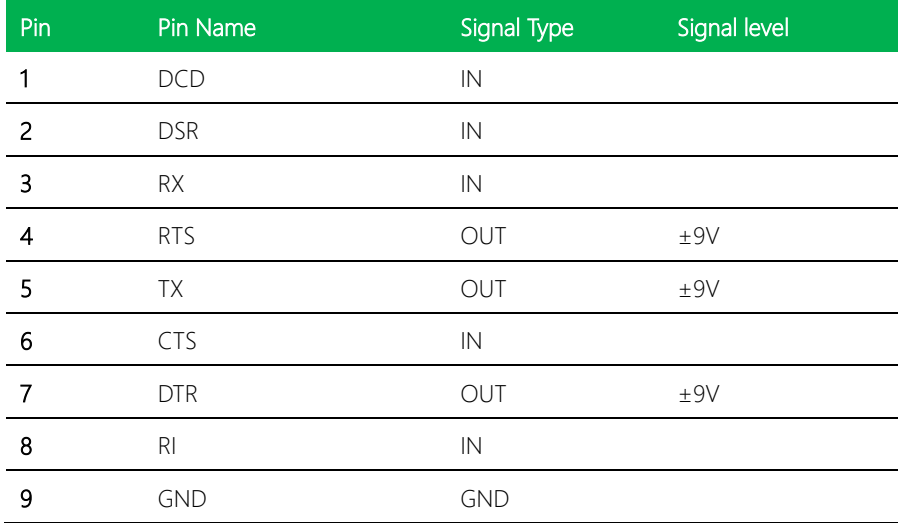

# <span id="page-21-1"></span>2.3.5 USB 2.0 Port 1 (CN6)

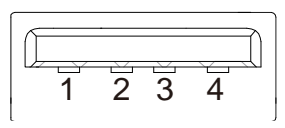

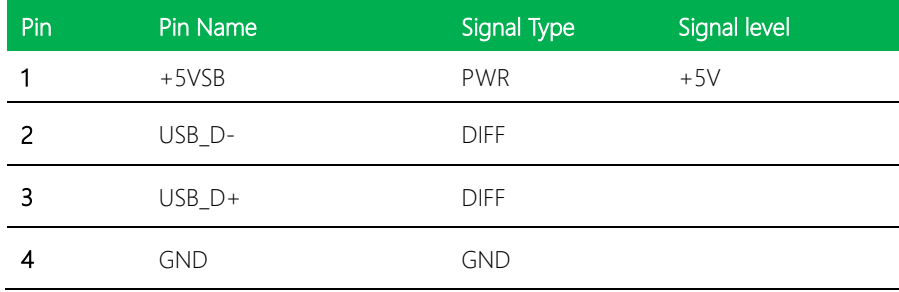

# <span id="page-22-0"></span>2.3.6 COM Port 4 (D-SUB 9) (CN7)

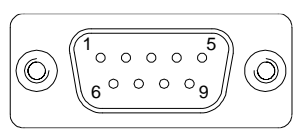

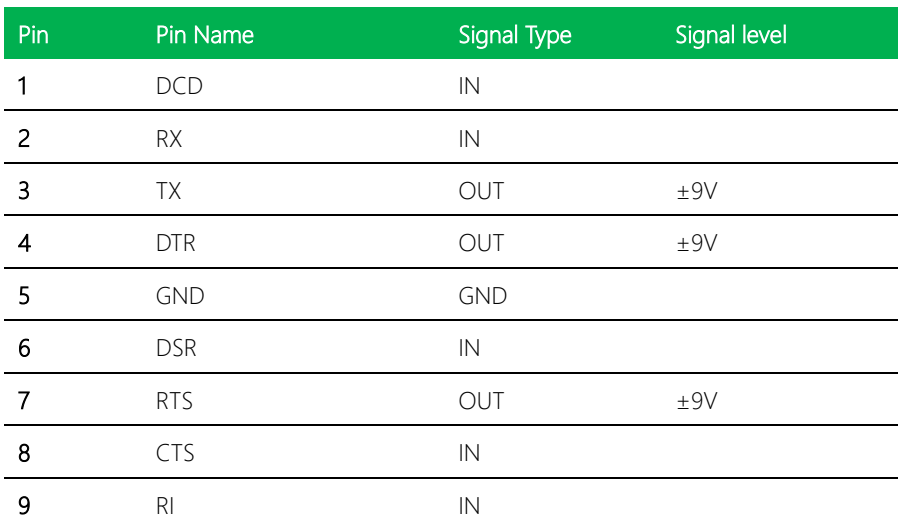

### <span id="page-22-1"></span>2.3.7 COM Port 3 (D-SUB 9) (CN9)

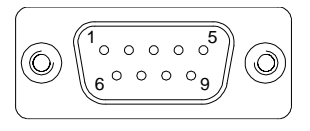

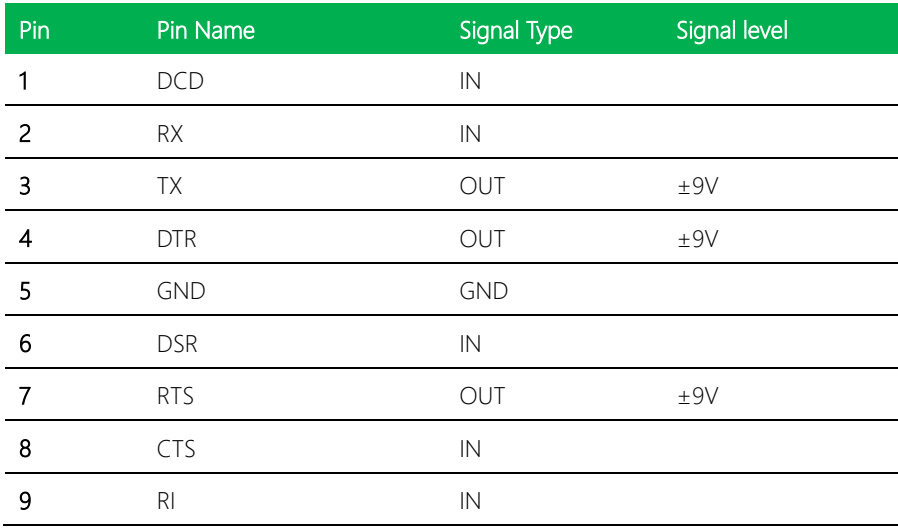

# <span id="page-23-0"></span>2.3.8 BIO Connector (CN10)

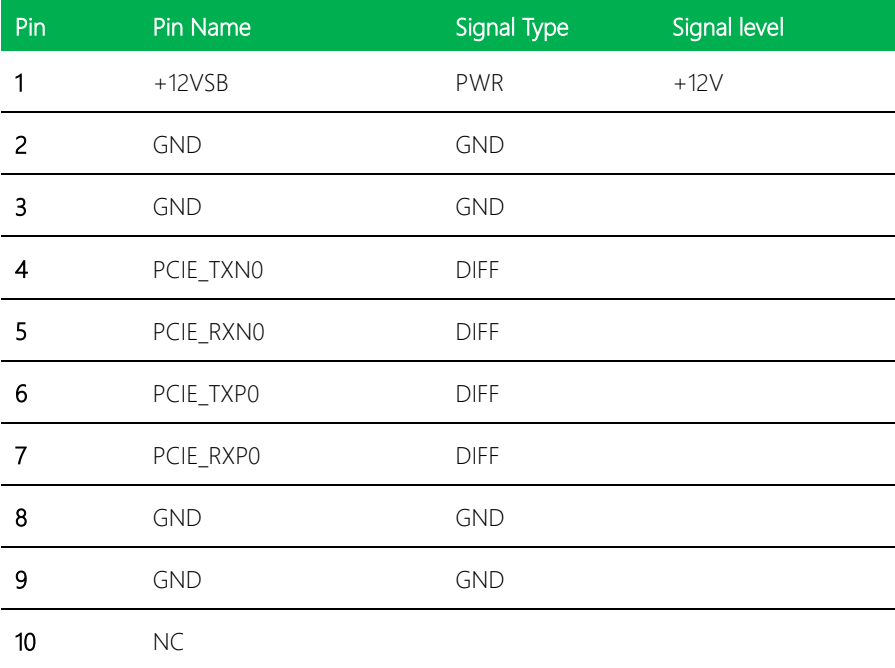

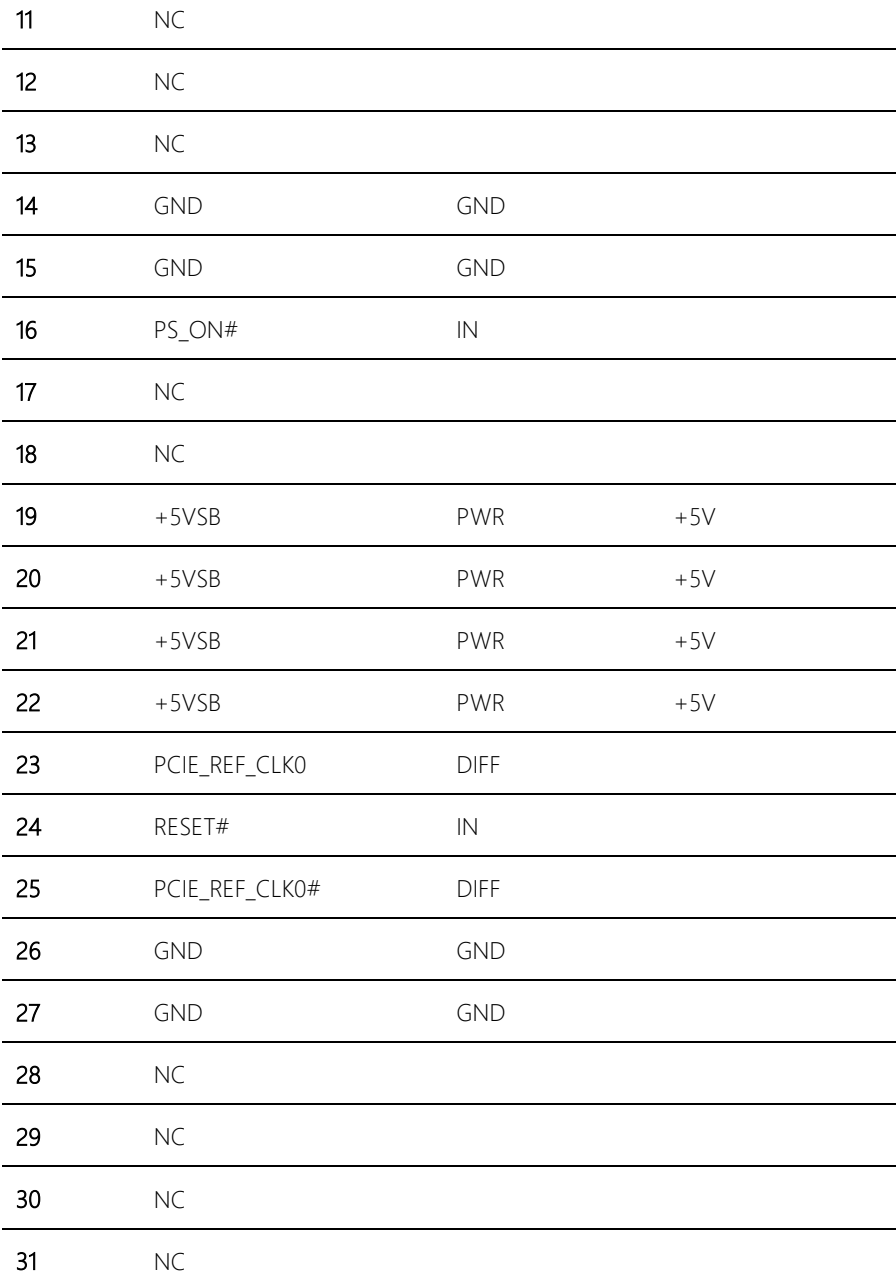

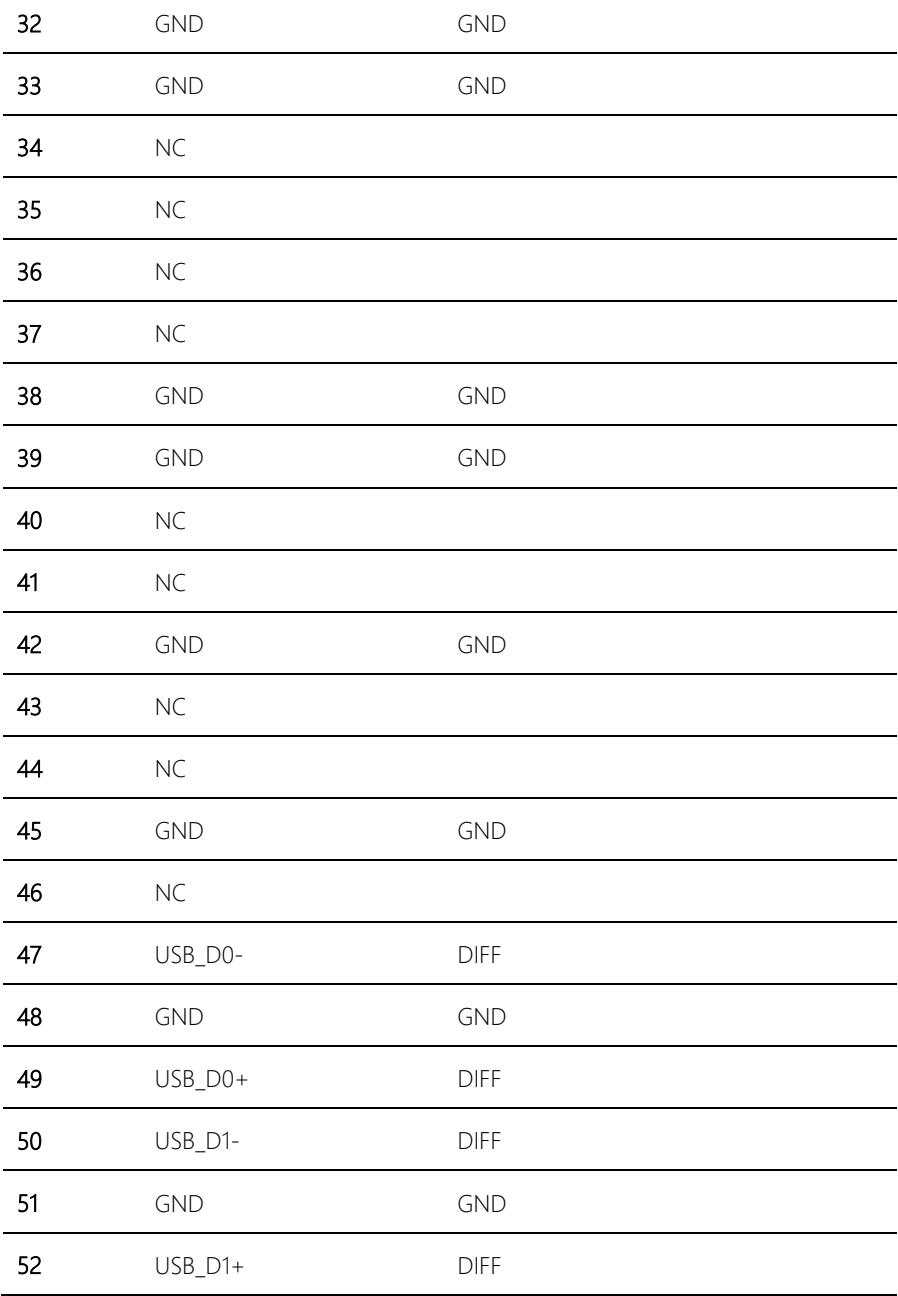

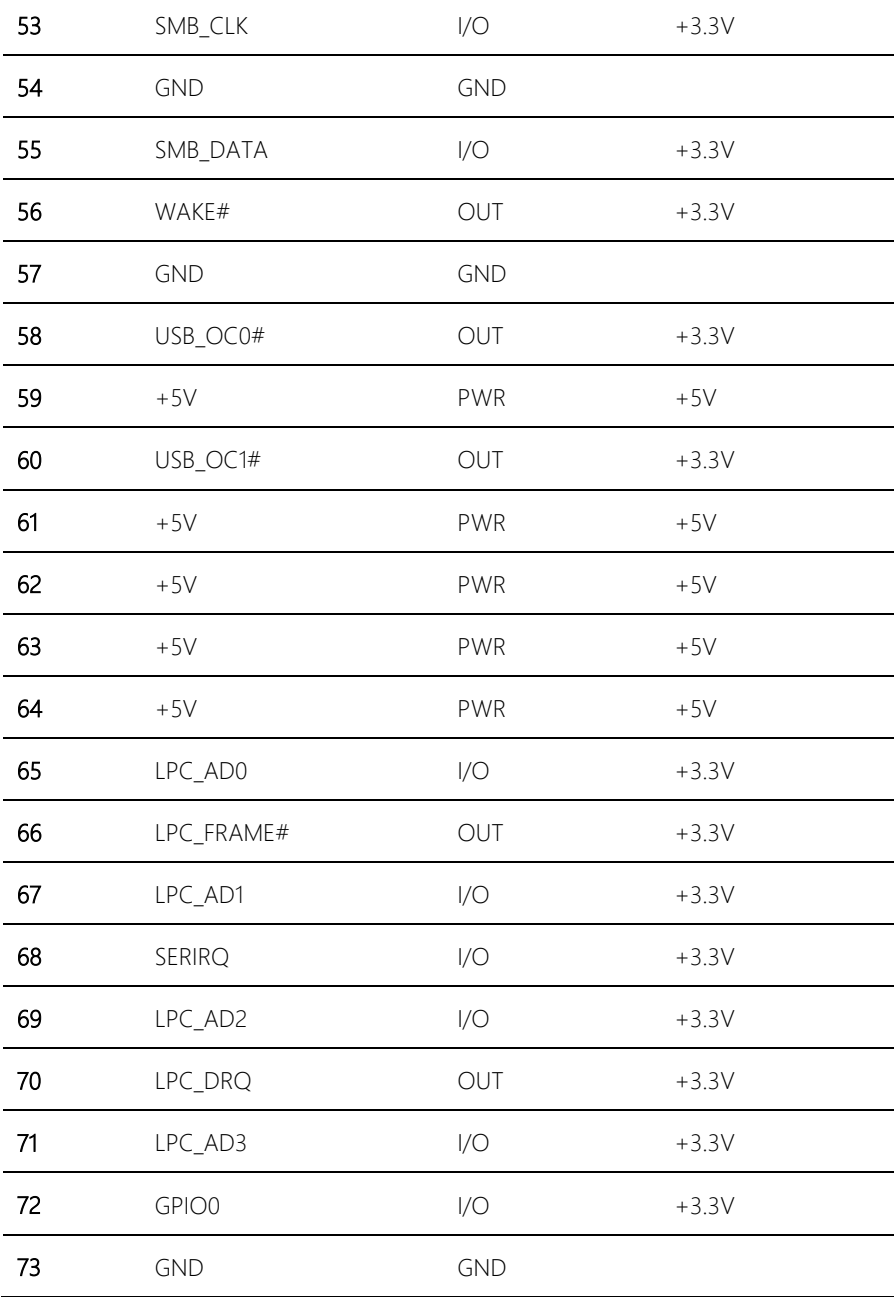

BIO-ST02-C4M1

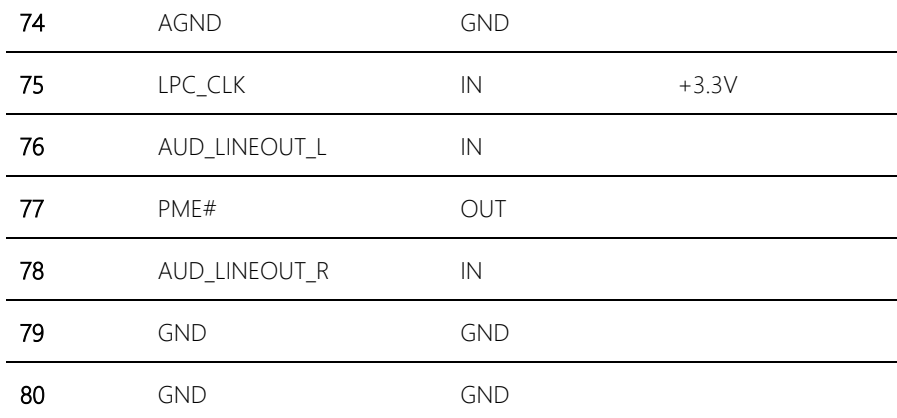

*Chapter 2 – Hardware Information 17*

# Chapter 3

<span id="page-28-0"></span>– BIOS and Drivers Installation

### <span id="page-29-0"></span>3.1 BIOS Update

In order for the main board to recognize the BIO daughter board, you will have to update its BIOS so that necessary system configurations can be performed.

Please contact AAEON FAE for the BIOS update, or get more information about the update on [http://www.aaeon.com](http://www.aaeon.com/)

### <span id="page-30-0"></span>3.2 Drivers Installation

Please follow the steps below to install the drivers for BIO-ST02-C4M1, which can be found in<http://www.aaeon.com/tw/support/download.php>

Step 1 – Install Serial Port Drivers

#### For Windows XP

- 1. Open the **patch.exe** file in the folder
- 2. Follow the instructions
- 3. Drivers will be installed automatically

#### For Windows 7 – Method 1:

- 1. Copy serial.sys in Driver CD\Serial Port Driver (Optional)\WIN7\_32\win7\_X86 to C:\WINDOWS\system32\drivers\
- 2. Restart your computer

#### Method 2

1. Change User Account Control settings to Never notify

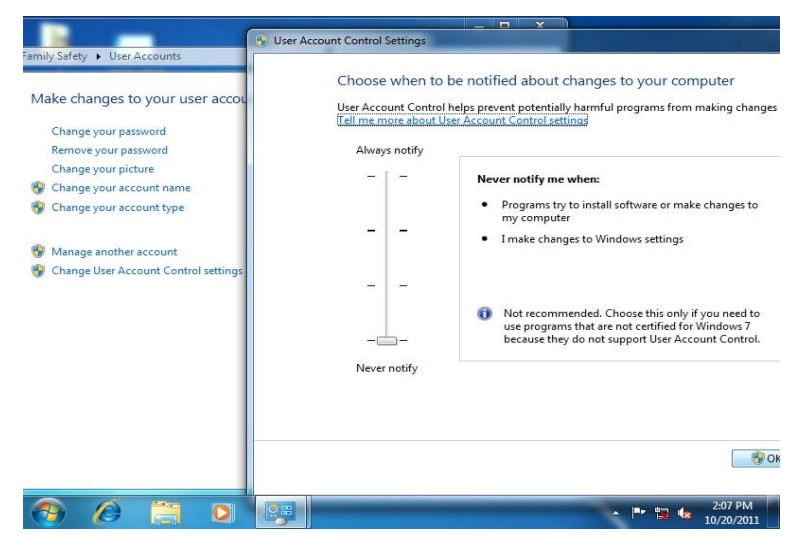

2. Reboot and log in as administrator

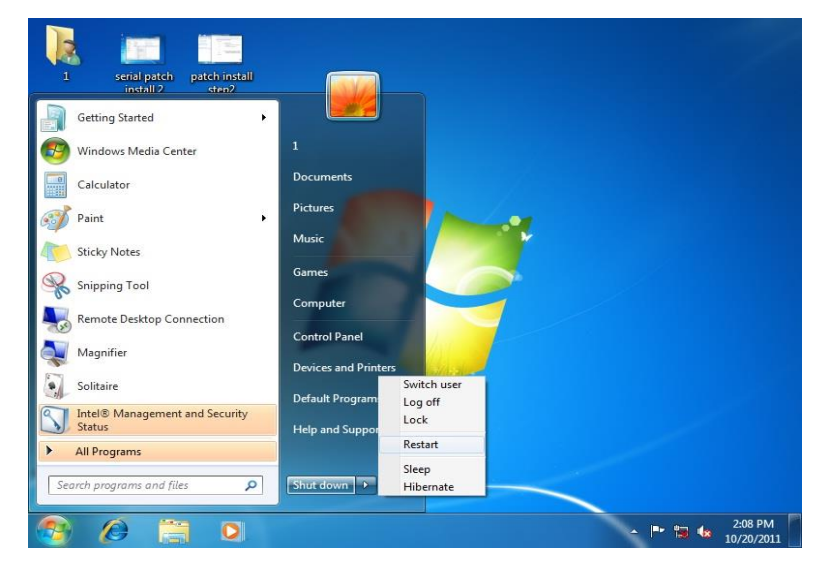

#### 3. Run patch.bat as administrator

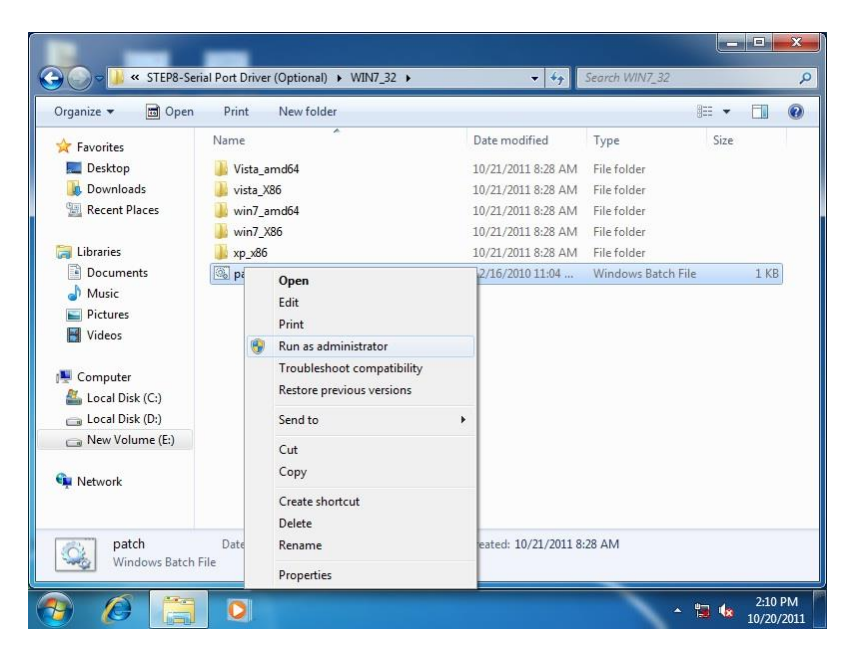

#### For Windows 8:

1. Open the Apps Screen, right click on the **Command Prompt** tile and select

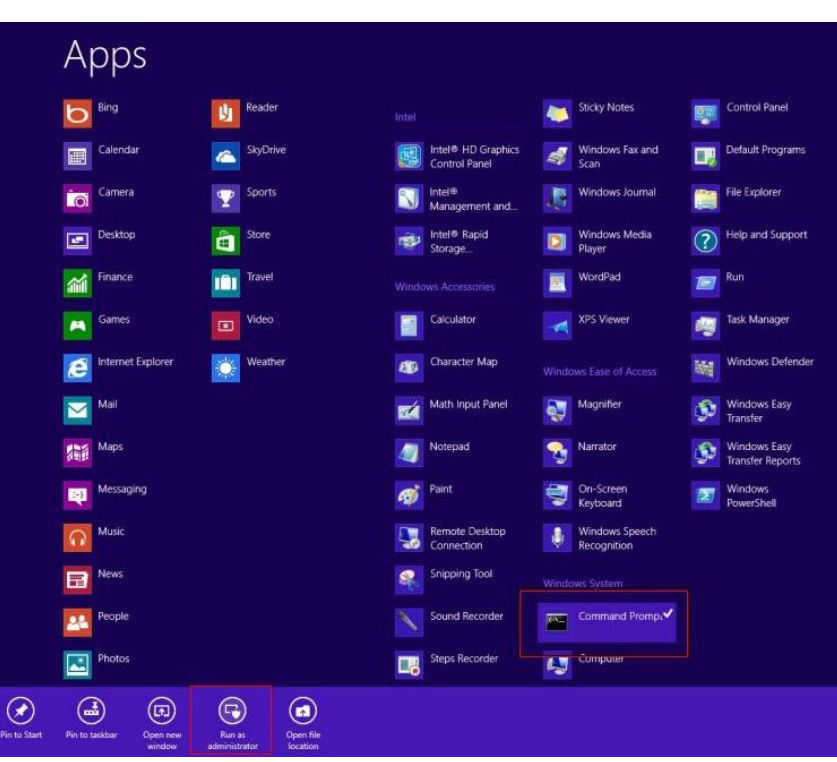

Run as Administrator

- 2. To install the driver (patch.bat), you will first have to locate the file in command prompt. To do that, first go to the directory which contains the file by entering <drive letter>: eq. if the driver is in D drive, enter  $D$ :
- 3. You are now at the directory containing the installation file. Next, go to the folder in which the file resides by entering cd <folder> eg: if the file is in a folder named abc, enter cd <abc>.
- 4. You are now at the folder where the file is located. Enter the **patch.bat** to open and install the drivers. If your file is in a subfolder, enter the cd

<folder> command again to access the subfolder (screenshot below is for reference only).

 $\Box$  $\overline{a}$ Administrator: Command Prompt ICeleron 1020E performance]<br>
[GAMD Windows Driver]<br>
3d2011 x3209.jpg<br>
3d2006 GTX680.jpg<br>
[IMBA-Q87A 101 performance]<br>
10 Dir(s)<br>
20 Dir(s) [gv-r5670c]<br>3dmark vantage.jpg<br>3d2011 P8793.jpg<br>[IMBA-Q87A] **Computer** 32,832,081 bytes<br>480,239,616 bytes  $f_{\text{ref}}$ G:∖>cd imba−q87a :-\IMBA-Q87A>dir⁄w<br>Uolume in drive G is KINGSTON<br>Uolume Serial Number is 54F5-FE9C **Network** Directory of G:\IMBA-Q87A  $[Step2 - UGH]$ <br> $[Step7 - UARI]$  $\frac{1}{2}$ TPM<sub>1</sub> INF]<br>AUDIO]  $.01$ bytes<br>bytes أركن 480.239.616 11  $n<sub>i</sub>$ Geyele Bin G:\IMBA-Q87A>cd step7 - UART G:\IMBA-Q87A\Step7 - UART>patch  $\frac{0}{\sqrt{2}}$ ontrol Panel  $\sqrt{10}$ 

- 5. Reboot after installation completes.
- 6. To confirm the installation, go to Device Manager, expand the Ports (COM & LPT) tree and double click on any of the COM ports to open its properties. Go to the Driver tab, select Driver Details and click on serial.sys, you should see its provider as Windows (R) Win 7 DDK Provider.

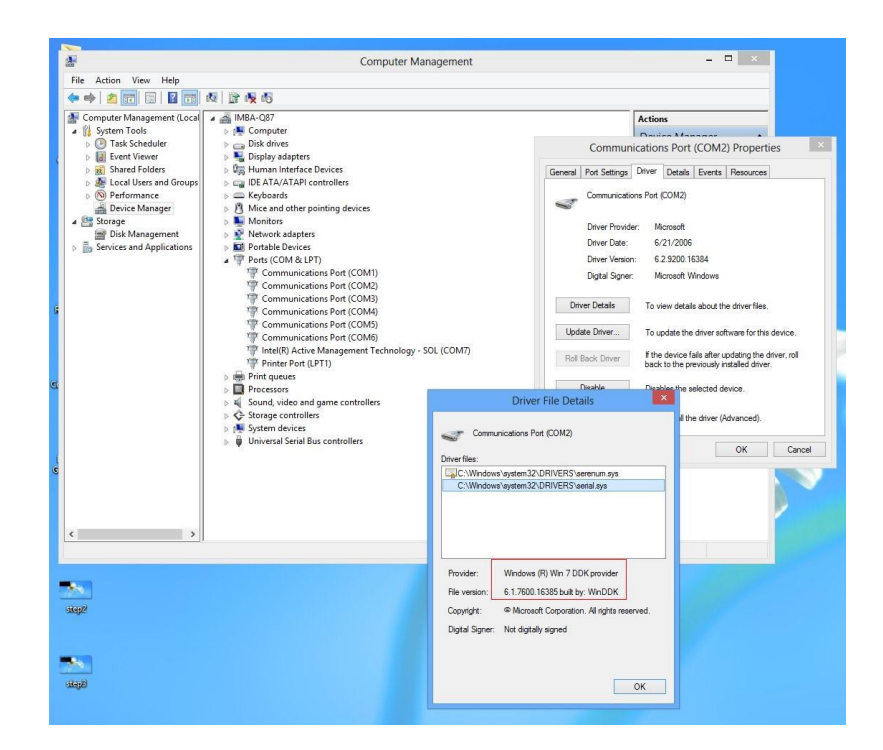